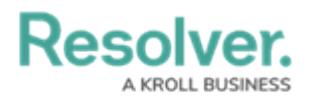

## **Compliance Management User Interface**

Last Modified on 05/16/2022 11:21 am EDT

By default, the homepage displays the My [Tasks](https://help.resolver.com/help/my-tasks-in-compliance-management) tab, which shows existing Requirements, Controls, Issues, or Corrective Actions requiring your attention. The column chart to the right of your tasks shows the objects' workflow states, such as Review or Assess Risk.

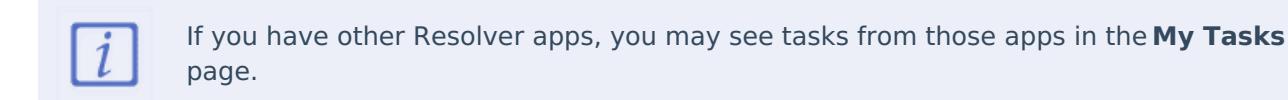

## At the top of each page is the **top bar** and **nav bar.**

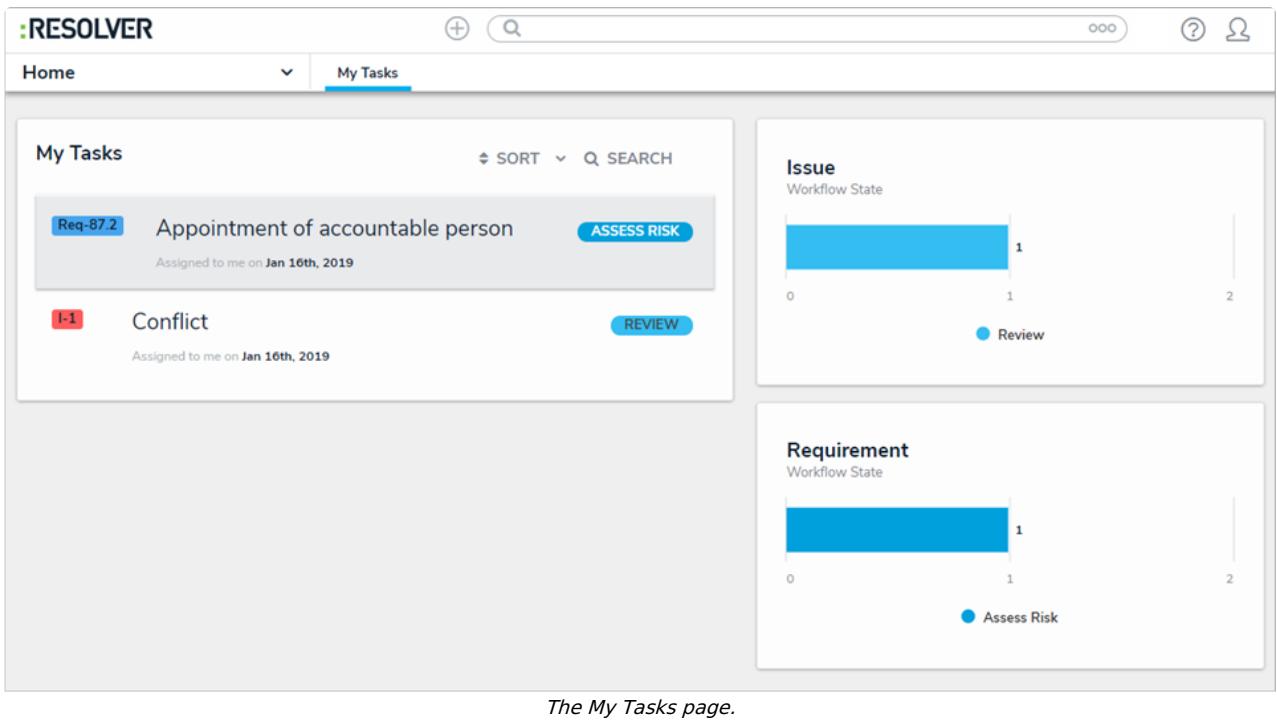

## **Top Bar**

The following components are in the **top bar** on every page:

| - रि |  |  |  |
|------|--|--|--|
|------|--|--|--|

The top bar, which is displayed on every page.

- 1. **Resolver or custom company logo:** Click the logo to return to the **My Tasks** page.
- 2. **Quick Create:** Click the icon to open the **Quick Create** feature, which allows you to create objects such as Requirements or Controls, outside of the app.
- 3. **Search:** Enter keywords to search for objects. Clicking the <sub>logo</sub> icon allows you to search by object type, such as Business Unit, Control, or Requirement.
- 4. Help: Clicking the <sub>?</sub> icon will take you to the Resolver Knowledge Base, Terms of Service, or the Resolver Support site. Clicking this icon will also display your current version of the

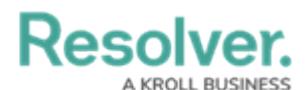

platform and your organization's data [region](https://resolver.knowledgeowl.com/help/compliance-management-data-region).

5. **User:** Clicking the  $\Omega$  icon displays the name of the currently logged in user, as well as links to the **My Tasks** page and the **Logout** function.

## **Nav Bar**

The **nav bar** contains a dropdown menu that displays links to the home page and all the applications your role has permission to view (if any). When working in the **Home** area of your organization, the **My Tasks** tab and any starred reports tabs will appear in the nav bar.

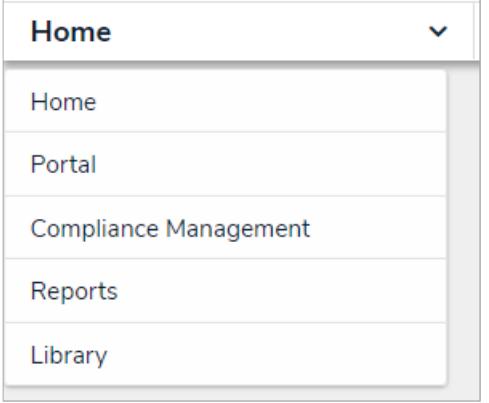

The nav bar. The options in the dropdown menu change depending on your user group.

Clicking the name of the application in the nav bar menu will display the application and its activities as clickable tabs. The tab for the first activity in the application is selected by default. To view more tabs (if any), click the  $\Box$  icon.

**Resolver.** 

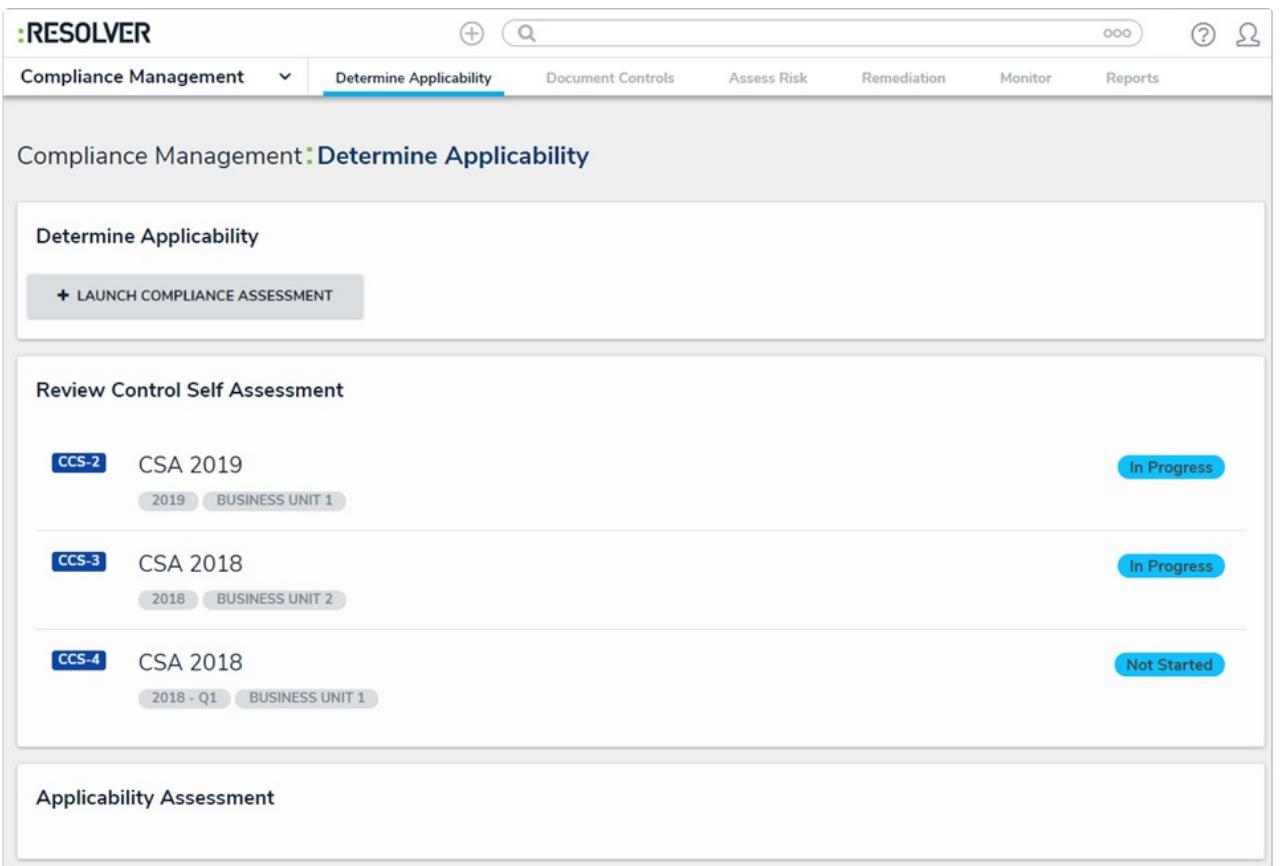

The nav bar shows the activities in <sup>a</sup> selected application. Applications are selected from the left dropdown menu and activities are opened by clicking the tabs.

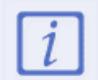

Clicking an activity tab displays the landing page for the activity and not the last object or report you may have been working with.